## AtB Mobillett Slik kjøper du billett

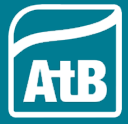

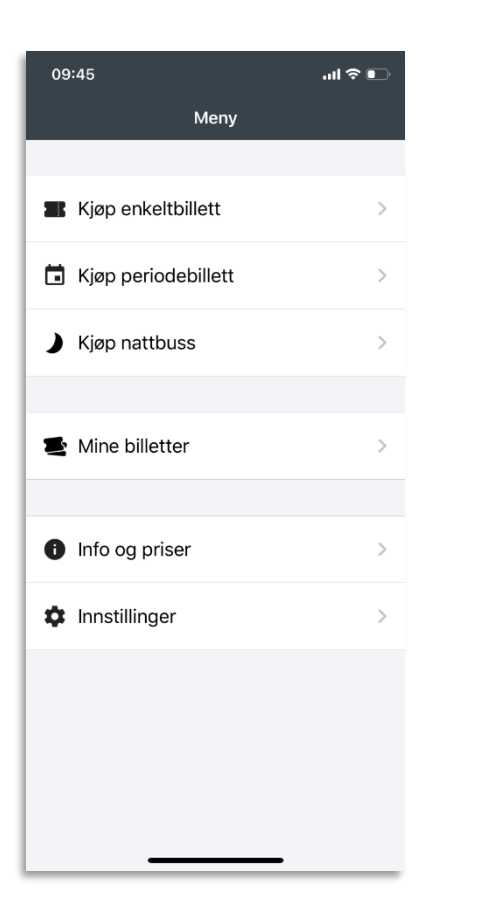

• For å kjøpe billett, velg **enkeltbillett, periodebillett** eller **nattbussbillett**.

• Se dine aktive eller utløpte billetter på **Mine billetter**.

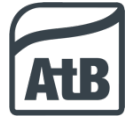

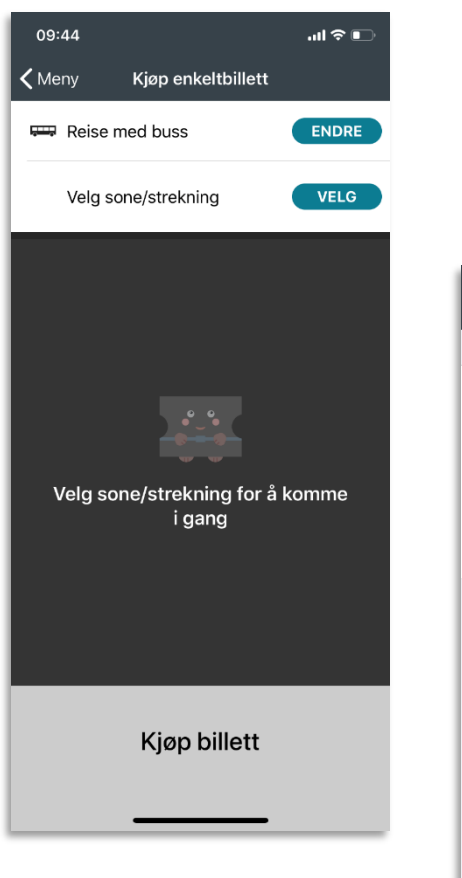

- $\overline{\mathbf{H}}$  Telenor 07:51  $@81%$ Kjøp enkeltbillett  $\checkmark$ Reise med buss Reise med båt Reise med ferge
- Velg **Reise med buss**, **Reise med båt** eller **Reise med ferge**.

• Trykk på **Endre** for å velge om du skal

reise med **buss**, **båt** eller **ferje**.

• Den sorte haken viser ditt valg.

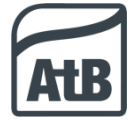

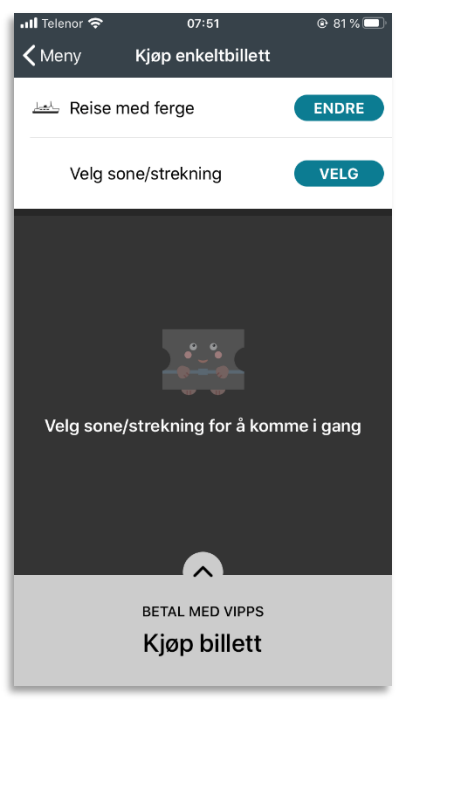

• Velg strekning du skal reise ved å trykke **Velg** ved siden av Velg sone/strekning.

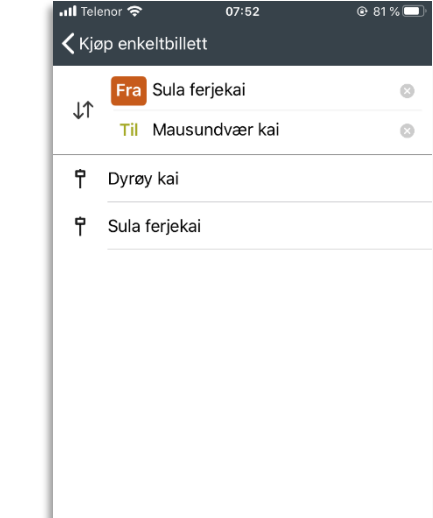

- Velg reisestrekning ved å fylle inn kai du reiser **Fra** og **Til**.
- Trykk **Ferdig** når du har valgt din reisestrekning

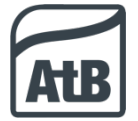

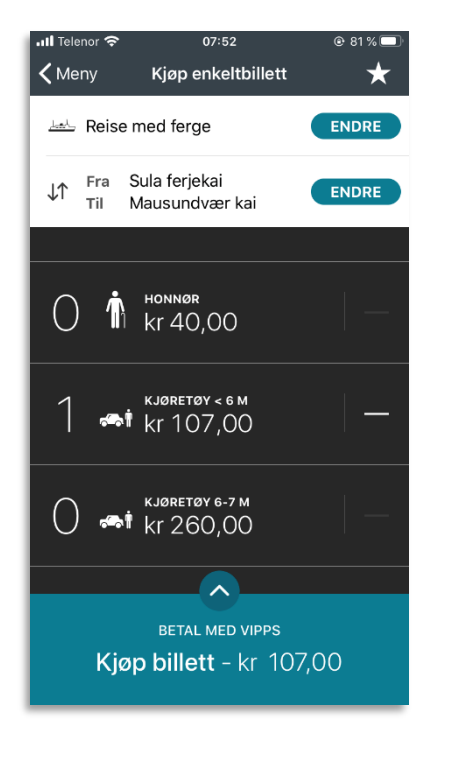

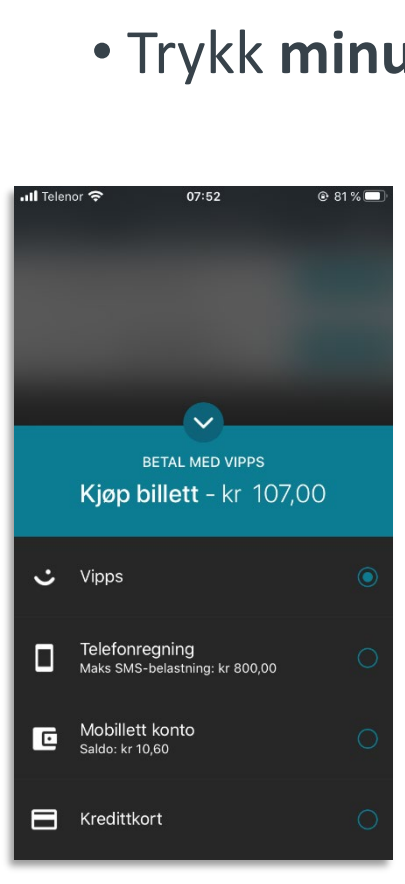

- Velg din billettkategori ved å trykke på den.
- Trykk **minustegnet** om du har trykket feil.
	- For å betale, trykk **Kjøp billett**.
	- For å endre betalingsmåte trykk på **rundingen med pil i**.

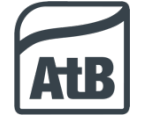

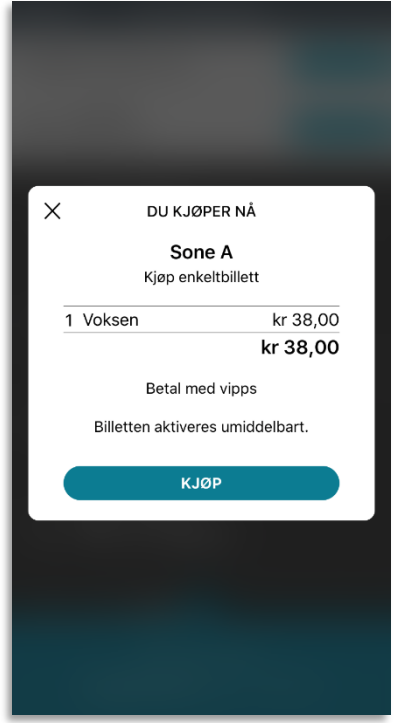

Illustrasjonsbildene viser en enkeltbillett for buss i sone A.

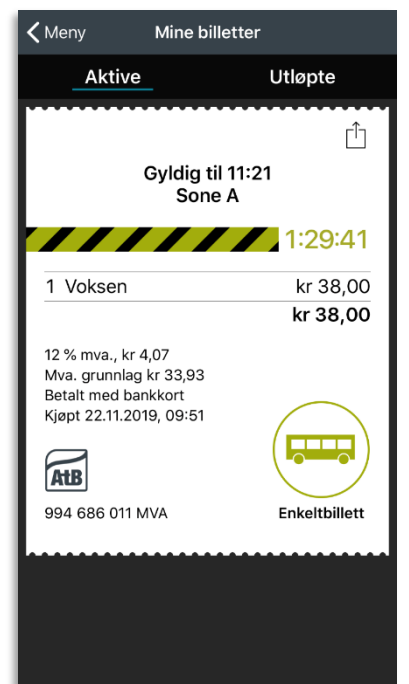

- Se oppsummering av din billett.
- Trykk **Kjøp** for å betale.
	- Etter fullført betaling ser du din enkeltbillett og hvor lang tid billetten er gyldig.
	- Velger du betaling med Vipps tas du til Vipps-appen for betaling før du får billetten din.

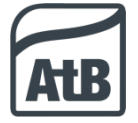

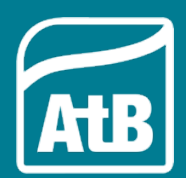

Har du spørsmål eller trenger hjelp med appen? Kontakt AtB kundesenter på telefon 02820